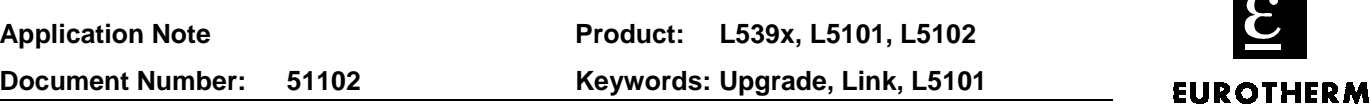

## **Objective**

Configure the L539x to accept an L5101/L5102 configuration.

## **Equipment**

L5392 Link Op Station, L5101/L5102 configuration, and computer with ConfigEd software (> v 5.10) or DSD installed. One of the following documents is needed for detailed instructions on upgrading ConfigEd or DSD software. (71002 through 71006)

## **Procedure**

- 1. Launch ConfigEd software in "WIZARD MODE" on the computer, by holding down the **<ALT>** key immediately after double clicking on the ConfigEd icon, for details, refer to ConfigEd manual RG353792
- 2. If DSD software is being used the "WIZARD MODE" can be initiated by holding down the <**SHIFT**> key prior to launching the program.
- 3. Disconnect the fiber optic connections from your original opstation in the drive system.
- 4. Install the new L539x Link 2 Operator Station.

Note: Make a small fiber optic cable to jumper the transmitter and receiver on the primary port of the L5311 card.

5. Apply power to the LinkStation and plug the serial cable into the RTNX port. The numeric LED indicator on the back of the operator station should display "**7**"

- 6. Select **Window::Update** partial to get a module list. The CE Module List window should contain only the L5392. Highlight the L5392 and then go to **Command::Reset EAT**. The program will ask you if you are sure; click on **Reset**.
- 7. Go to **Window::Update Partial** to update the module list. In the CE Module List window should show the following:

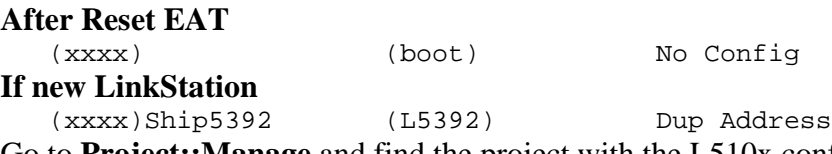

- 8. Go to **Project::Manage** and find the project with the L510x configuration you want to load into the L539x. Highlight the project and click on DONE.
- 9. Go to **File::Open** and find the L510x configuration with the address you want to load into the L539x and click on it. The configuration should now be opened in a window on your screen.
- 10. Go to the CE Module List window and highlight the L539x. Go to **Command::Install at Selected**.

Note: The program will download the configuration into the L539x. Also, if the configuration loads properly the L539x configuration should appear on the screen.

If you have questions, please call the Product Support Group at (704) 588-3246.

**DRIVES** 

Note. If you are loading a new L539x, skip to step 8. (If the download is not successful return to step 6.)